## Smart Login & Upload Mobil

Die digitale Lösung zur standortunabhängigen und allzeit zugänglichen Verwaltung Ihrer Finanzen bieten die Datev Applications "Smart Login" und "Upload Mobil".

In unserem Tutorial zeigen wir Ihnen Schritt für Schritt, wie Sie diese Apps einrichten und benutzen. Für weitere Fragen stehen wir zu Ihrer Verfügung.

Das Tutorial ist wie folgt unterteilt:

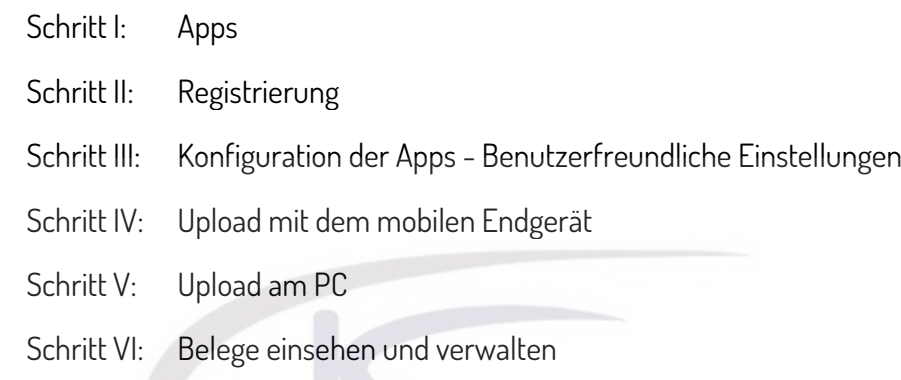

# Schritt I: Apps

Öffnen Sie den App Store auf Ihrem Endgerät. Laden sie die Apps "Datev Smart Login" und "Datev Upload Mobil" herunter.

Beral

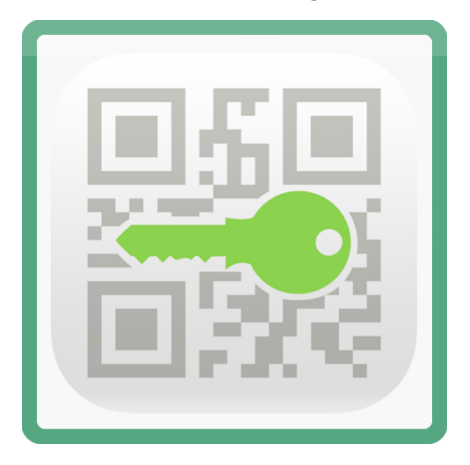

Datev Smart Login Nobil Datev Upload Mobil

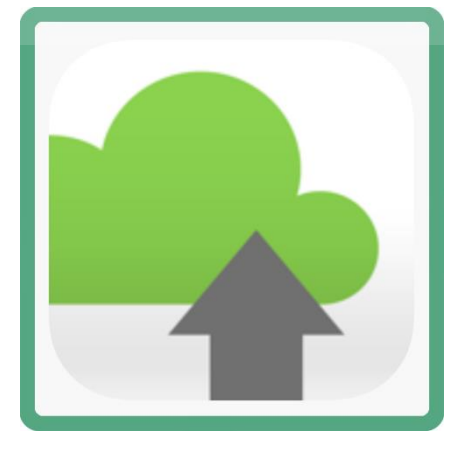

## Schritt II: Registrierung

Öffnen Sie die Datev Smart Login App.

Wählen Sie "Jetzt registrieren".

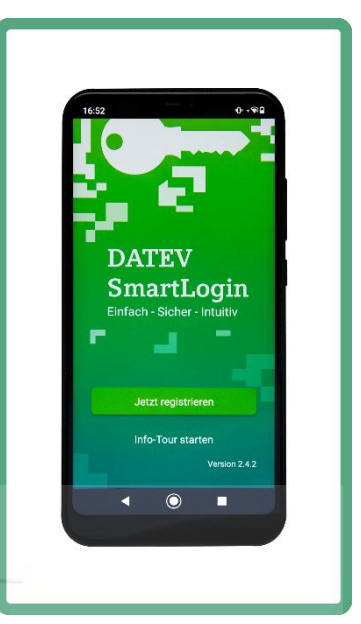

Nehmen Sie Ihren Registrierungsbrief zur Hand.

Scannen Sie den darin befindlichen QR-Code, oder geben Sie Ihre Registrierungsdaten händisch ein.

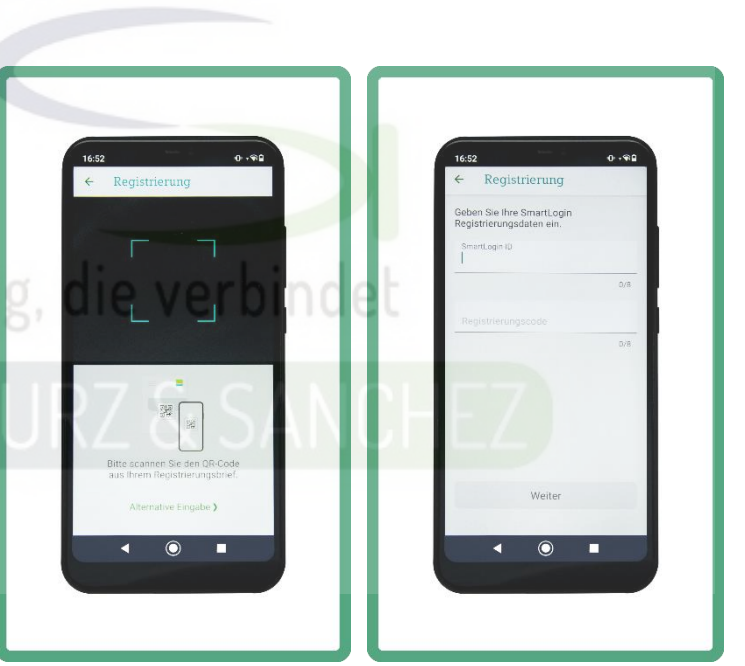

An Ihre E-Mail-Adresse wird eine Mail mit dem Link zur Bestätigung der Registrierung gesendet.

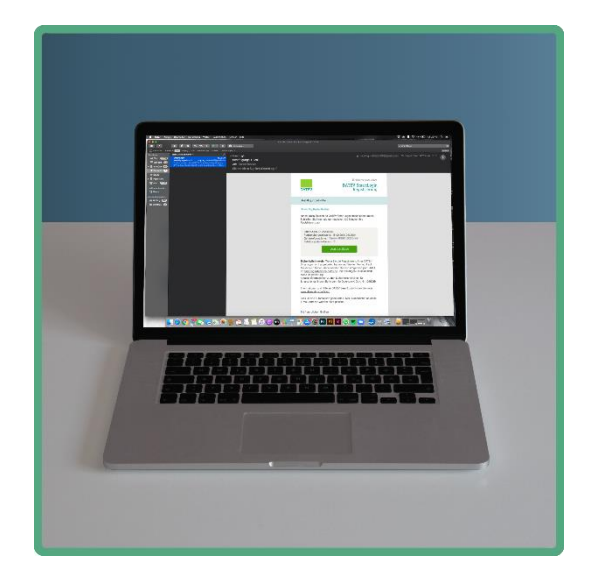

# Schritt III: Konfiguration der Apps – Benutzerfreundliche Einstellungen "Smart Login"

Öffnen Sie die Datev Smart Login App.

Loggen Sie sich mit Ihren Login-Daten ein.

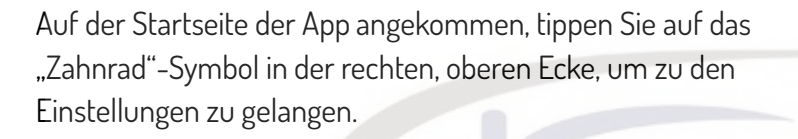

# Beratung, die verbinde

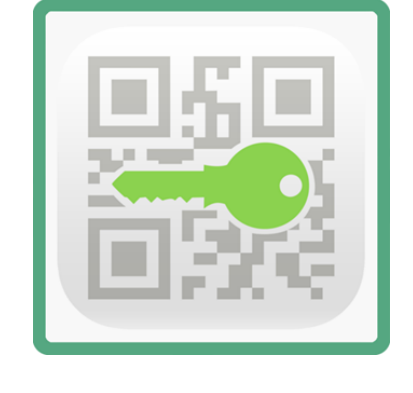

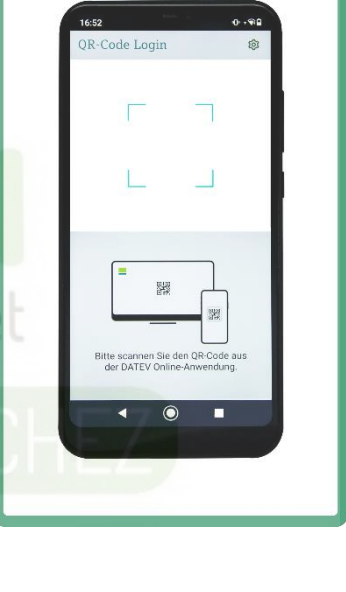

Wählen Sie den Unterpunkt "Fingerabdruck", und ändern Sie Die Einstellungen von "Aus" zu "Ein".

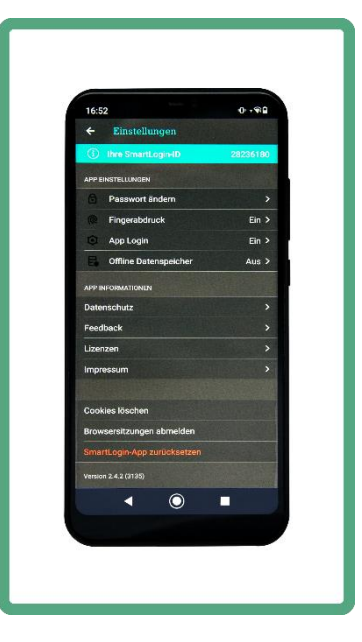

Durch das Ändern der Einstellung "Fingerabdruck", können Sie Sich ab sofort mit Ihrem Fingerabdruck, mit welchem Sie auch Ihr Smartphone regulär entriegeln, bequem einloggen.

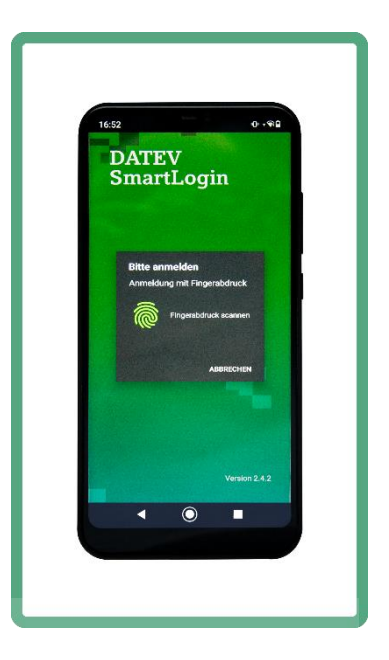

"Upload Mobil"

Öffnen Sie die Datev Upload Mobil App.

# Beratung, die verbinde

Kurz nach dem Start der "Upload Mobil"-App startet zu Ihrem sicheren Login, die "Smart Login"-App.

Wählen Sie nun "Mit Smart Login" anmelden.

Durch die vorangegangen geänderten Einstellung "App Login" und "Fingerabdruck" in der "Smart Login"-App, loggen Sie sich nun bequem per Fingerabdruck in der "Upload-Mobil"-App ein.

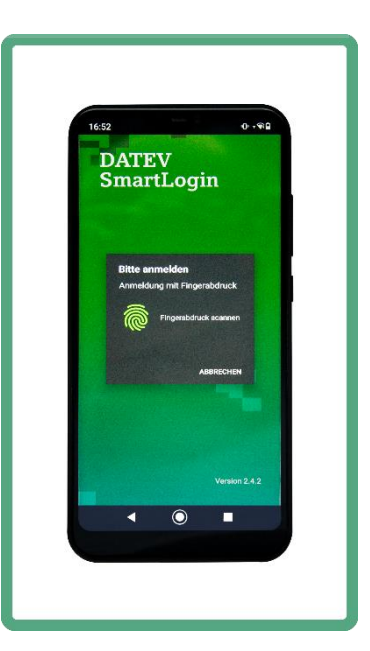

Auf der Startseite der App angekommen, tippen Sie das "Zahnrad"-Symbol in der rechten, oberen Ecke, um zu den Einstellungen zu gelangen.

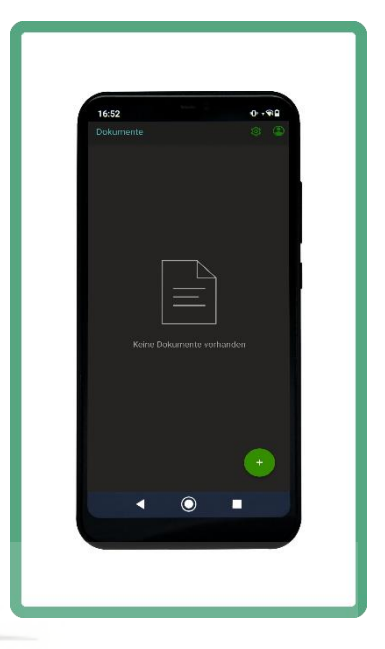

Wählen Sie den Unterpunkt "Beim Öffnen der App" aus.

# Beratung, die verbindet

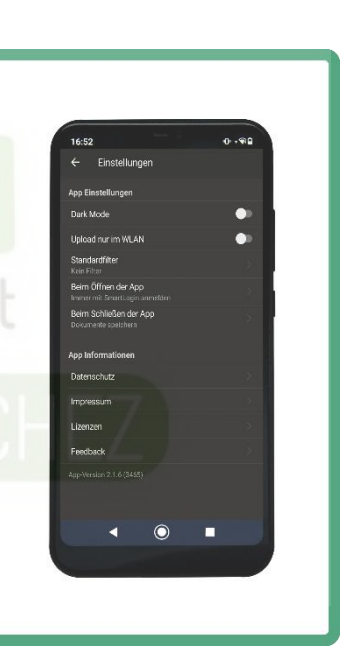

Wählen Sie anschließend die Einstellung "Immer mit SmartLogin anmelden".

Ihr Anmeldeprozess ist nun benutzerfreundlich automatisiert.

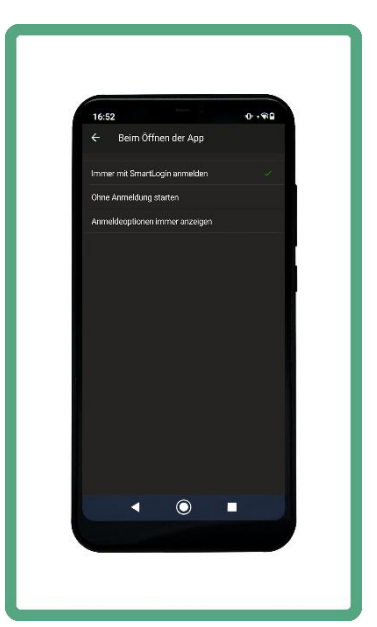

# Schritt IV: Upload mit dem mobilen Endgerät

Öffnen Sie die "Upload Mobil"-App.

Wählen Sie "Scannen", um einen Beleg mit ihrem Gerät zu fotografieren.

Wählen Sie "Mediathek", um einen bereits fotografierten Beleg Aus dem Speicher Ihres Geräts auszuwählen.

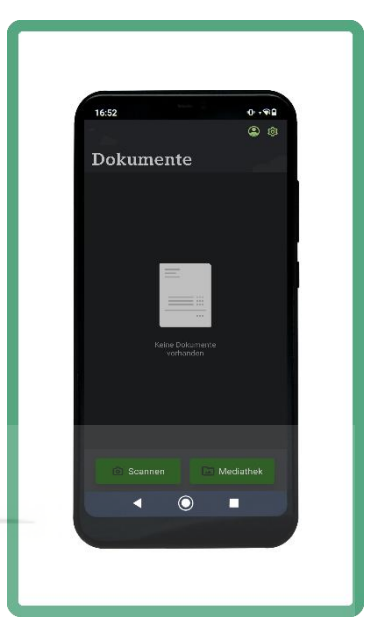

Wählen Sie "Scannen", die Kamera Ihres Geräts aktiviert sich nun.

Umfasst der Beleg mehrere Seiten, können Sie die Option "mehrere Seiten" am oberen Bildschirmrand aktivieren.

Legen Sie den gewünschten Beleg auf einen flachen Untergrund Und positionieren Sie die Kamera, sodass der Beleg vollständig erfasst wird.

Warten Sie einen Moment während die Kamera Ihres Geräts den Beleg fokussiert, damit eine möglichst scharfe Fotografie entsteht.

Alternativ können Sie den grünen Button am unteren Bildschirm-Rand betätigen, um den Auslöser selbst zu betätigen.

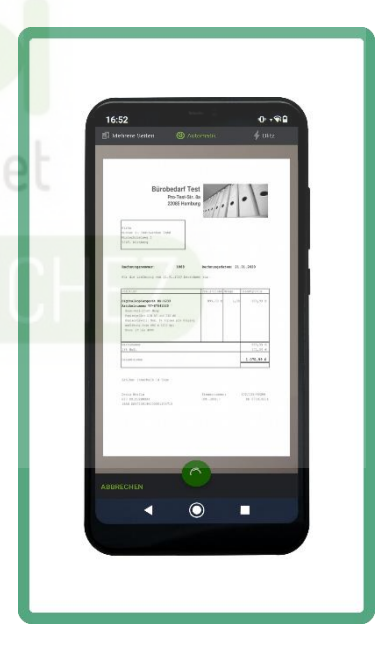

Sobald der Beleg erfasst ist öffnet sich ein Dialog, durch welchen Sie die Fotografie durch Zuschnitt oder Drehung bearbeiten Können.

Tippen Sie auf "Weiter".

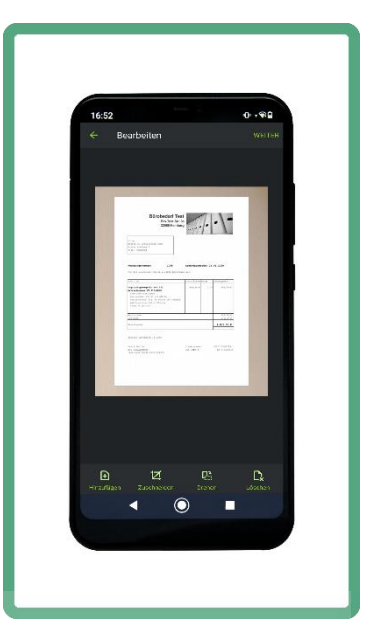

Nun könne Sie Ihrem Beleg entsprechende Metadaten hinzufügen.

Hierzu zählen Name und Typ des Belegs.

Tippen Sie auf "Fertig".

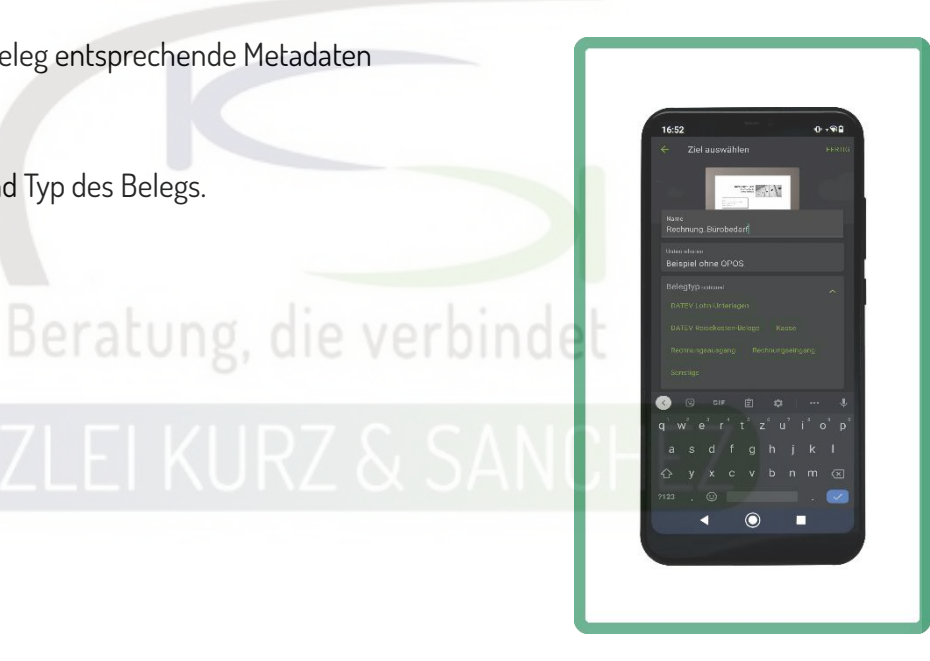

Sie gelangen nun wieder auf die Startseite und können weitere Belege hinzufügen.

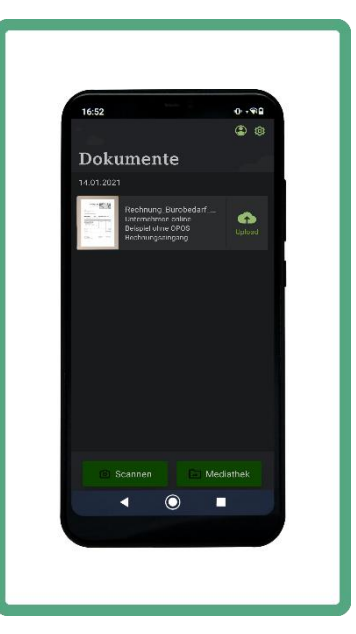

Sind alle Belege dokumentiert, können Sie diese durch den "Upload"-Button des jeweiligen Belegs einzeln hochladen.

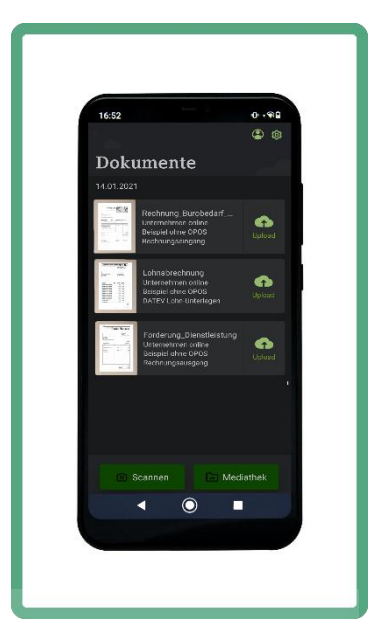

Tippen Sie auf einen der Belege und halten Sie Ihren Finger kurz auf dem Display gedrückt.

Es öffnet sich ein weiterer Dialog, in welchem Sie einzelne Belege auswählen können.

Der Dialog ermöglicht, ausgewählte Belege gleichzeitig zu löschen, oder alle ausgewählten Belge gemeinsam hochzuladen.

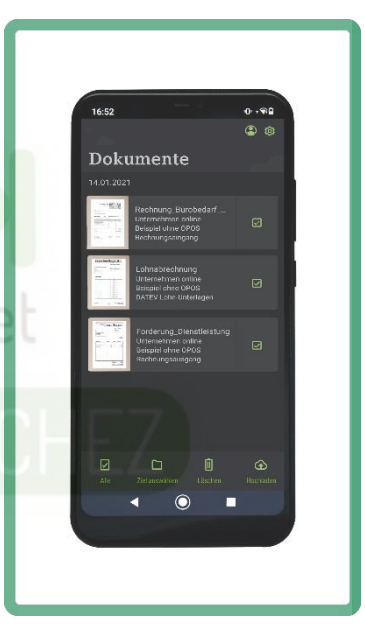

# Schritt V: Upload am PC

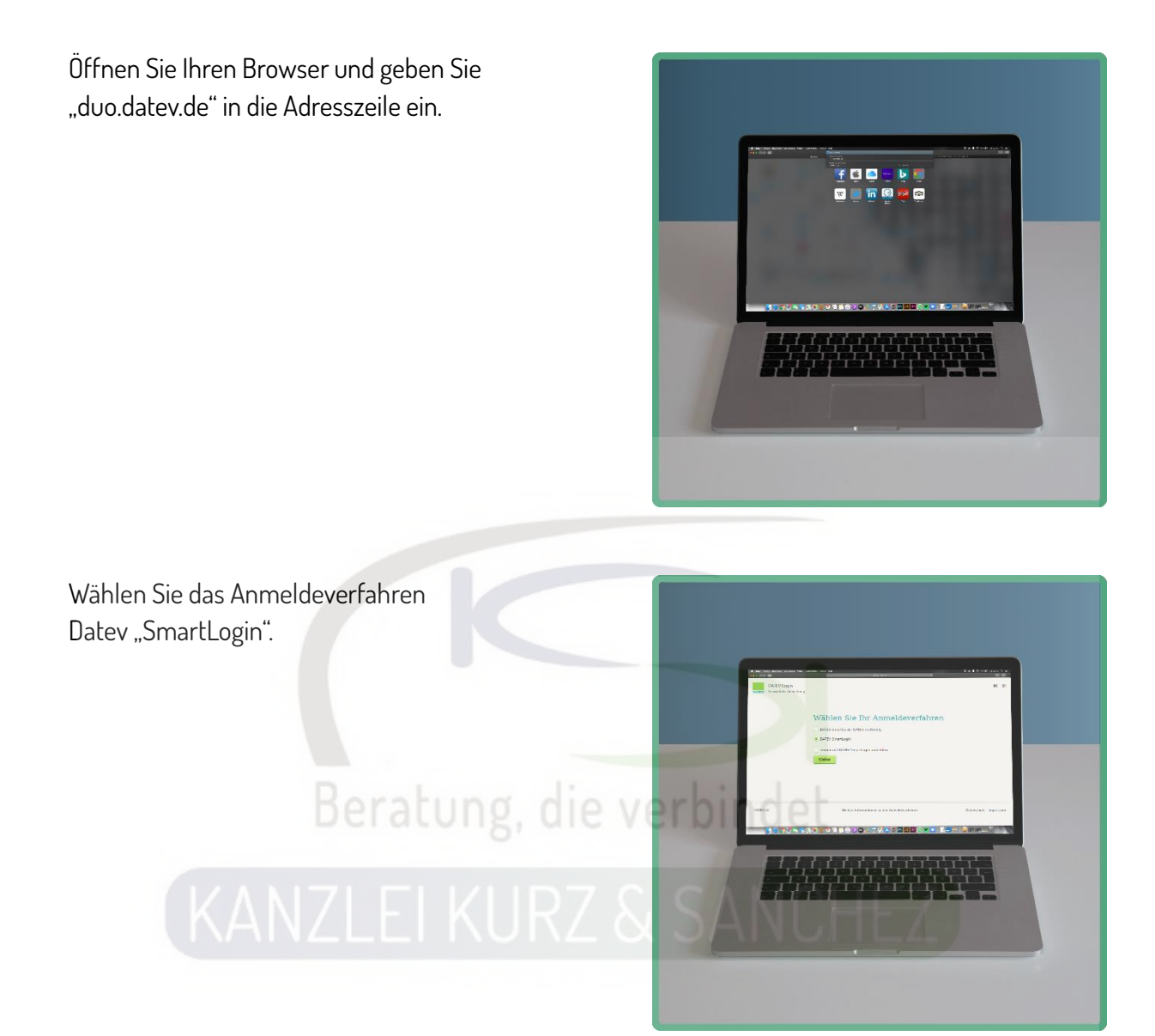

Es erscheint ein QR-Code.

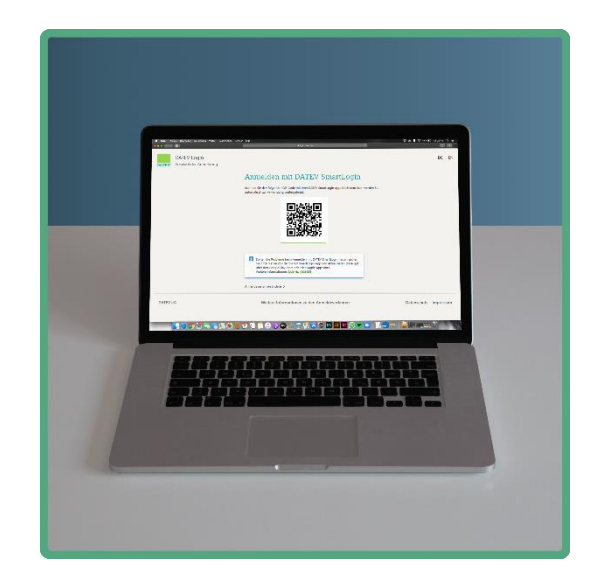

Öffnen Sie die Datev "SmartLogin"-App auf Ihrem Endgerät und scannen Sie den QR-Code.

Warten Sie einen Moment.

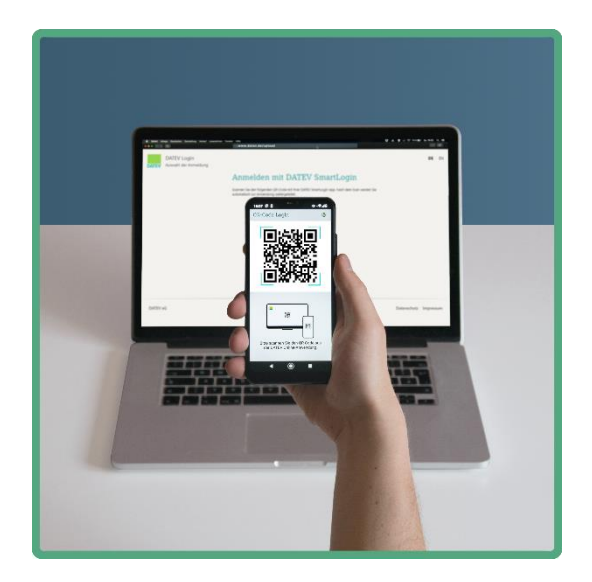

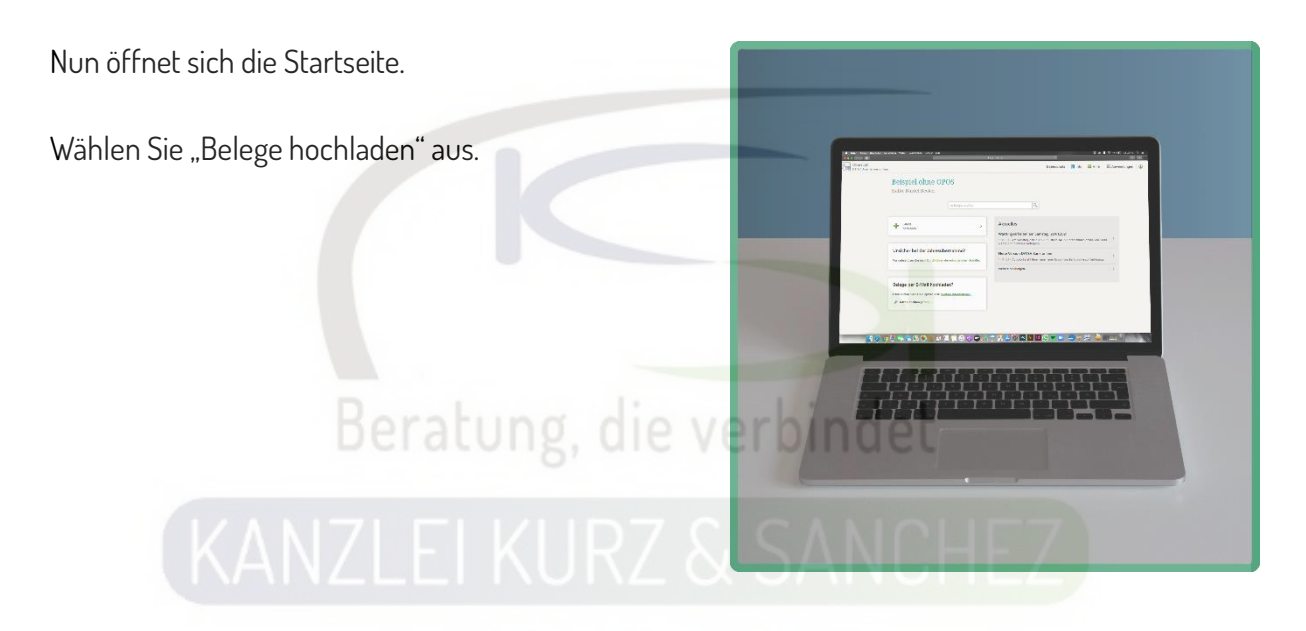

Sie können nun die gewünschten Belge per Drag&Drop in die grau unterlegte Mitte des Bildschirms ziehen und dort ablegen. Ausgewählte Belge werden in diesem Bereich angezeigt.

Anschließend erscheint der Button "hochladen".

Bestätigen Sie den Button, sobald alle gewünschten Belege ausgewählt sind.

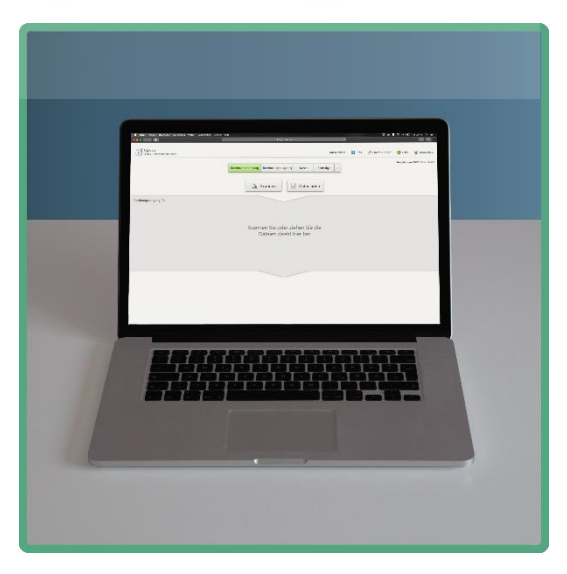

### Schritt VI: Belege einsehen und verwalten

Kehren Sie zurück auf die Startseite von "duo.datev.de".

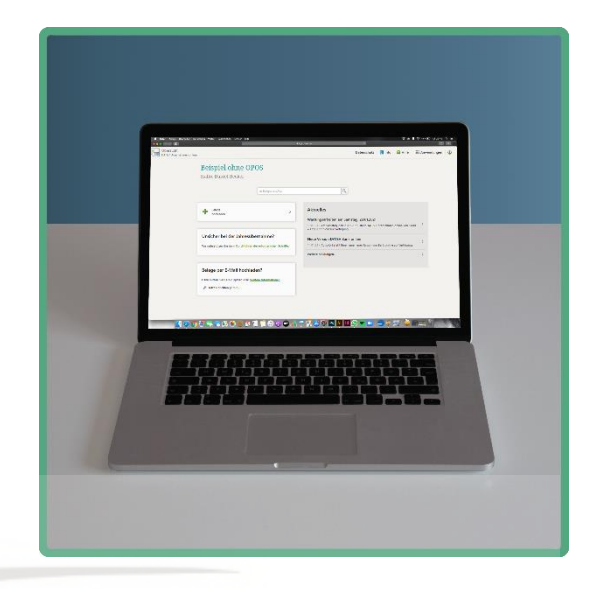

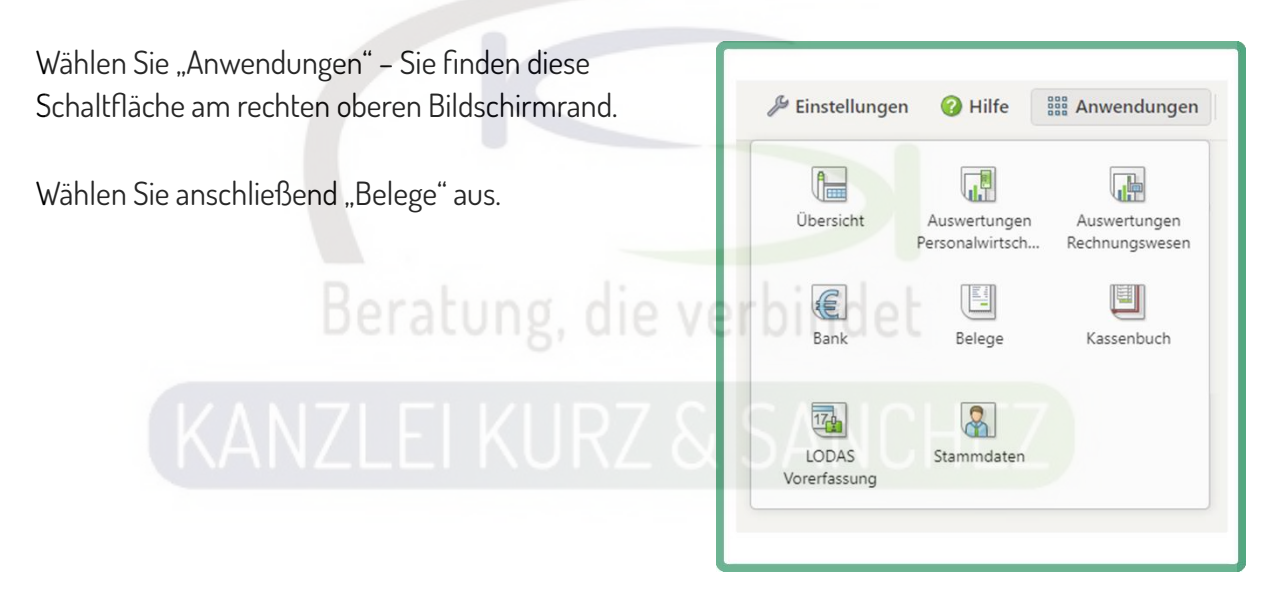

Auf der folgenden Seite angekommen, wählen Sie im linken, unteren Rechteck den Punkt "unbearbeitete Belege" aus.

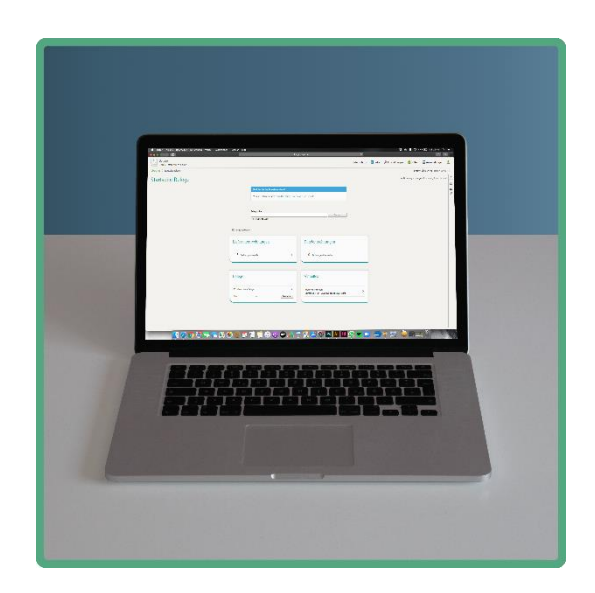

Nun öffnet die Bibliothek mit allen Belegen, welche Sie mit der "Upload Mobil"-App, oder mit Ihrem PC hochgeladen haben.

Hier haben Sie die Möglichkeit alle hochgeladenen Belege einzusehen und zu bearbeiten.

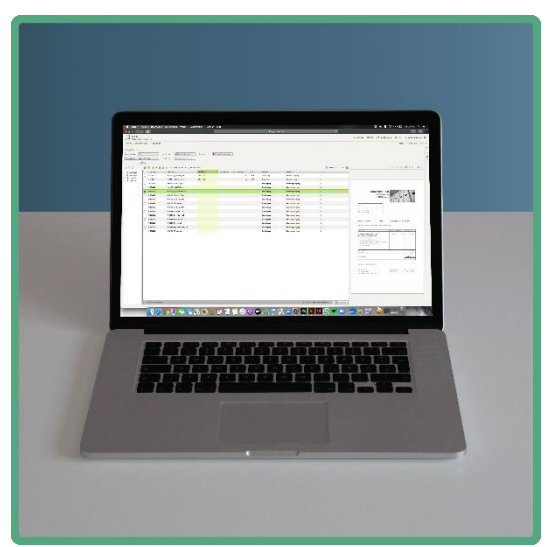

Wir sind nun am Ende unseres Tutorials zu "Unternehmen Online - SmartLogin und Upload Mobil". Falls noch Fragen offen geblieben sind, kontaktieren Sie uns telefonisch. Bitte geben Sie uns Feedback, damit wir das Tutorial für Sie bestmöglich optimieren können.

Beratung, die verbindet

Zur persönlichen Beratung stehen wir Ihnen jederzeit zur Verfügung.